# **BIS Help Guides**

## How to Improve the Looks of Scan

Learn how to improve the looks of scans.

Written By: Mirai

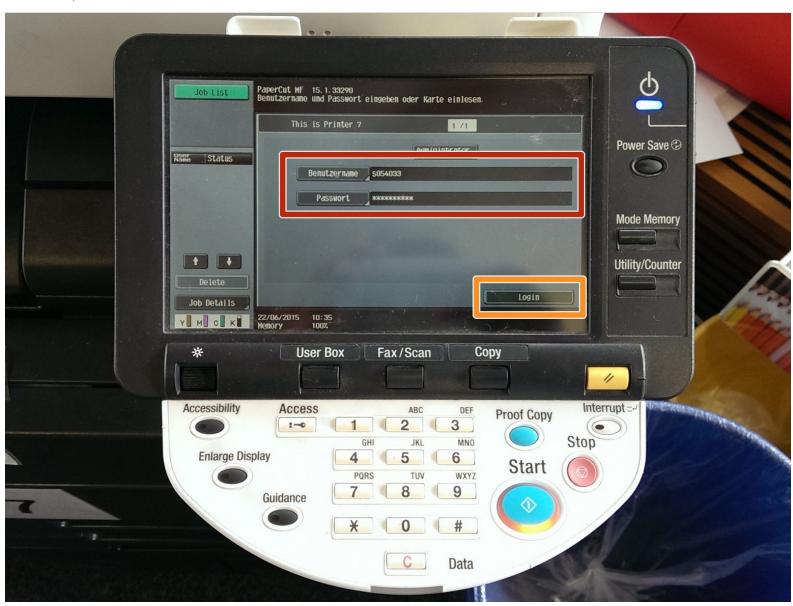

#### **INTRODUCTION**

Learn how to improve the looks of scans.

#### **Step 1** — Log in to The Printer

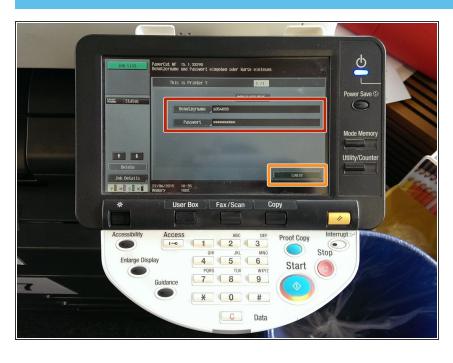

- Enter in your username (S-Number) and your password
- Click "Login"

#### **Step 2** — **Using The Photocopier**

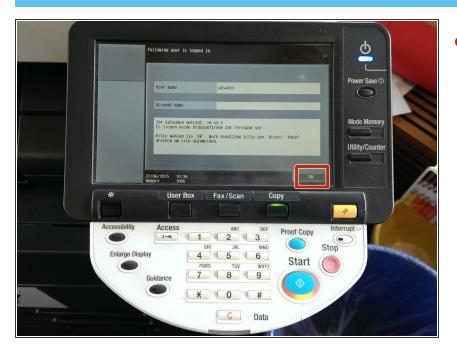

Click "OK"

#### **Step 3** — **Using The Photocopier**

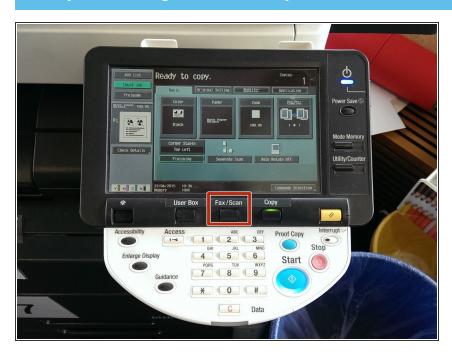

Press the "Fax/Scan" button

#### **Step 4** — **Using The Photocopier**

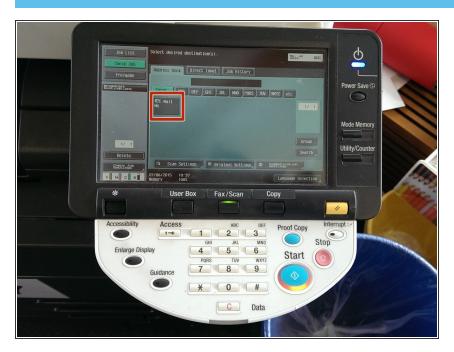

Click on "email me"

#### **Step 5** — **Using The Photocopier**

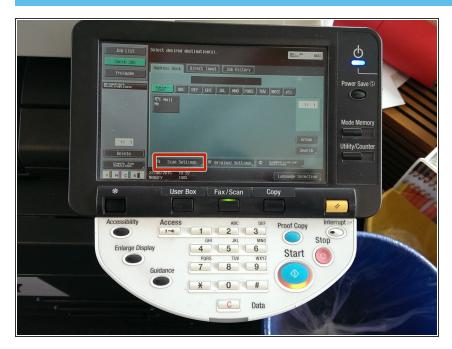

Click on "Scan Settings"

#### **Step 6** — Changing The "Resolution"

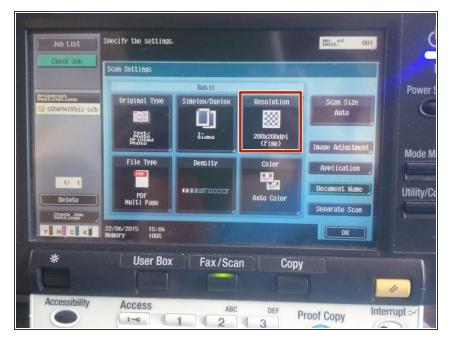

Click "Resolution"

## **Step 7** — Changing The "Resolution"

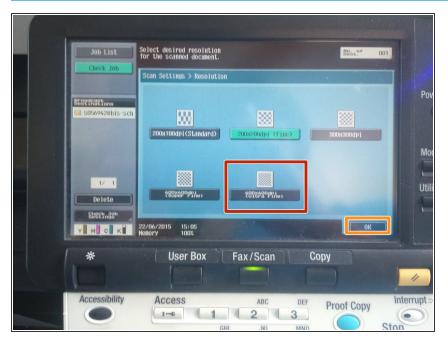

- Select one with a high dpi
- Then click "OK"

## Step 8 — Using The Photocopier

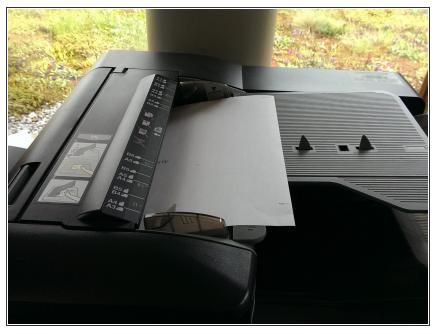

insert the paper you want to scan here

#### **Step 9** — **Using The Photocopier**

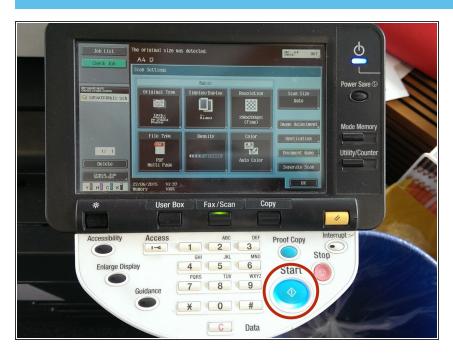

Click on "Start"

#### Step 10 — Log off

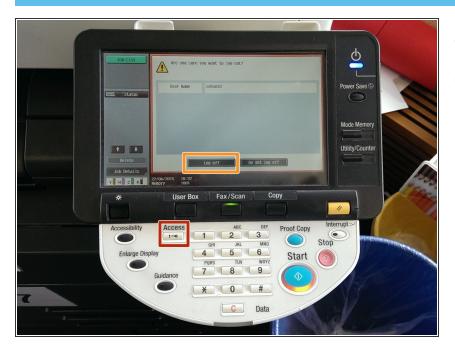

- Click on "Access"
- Select "Log off"